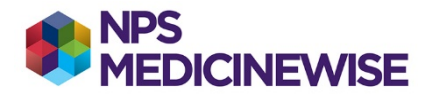

## **BEST PRACTICE: CREATING 3 SEPARATE COHORTS**

## **Please note the following limitations**

 $\triangleright$  Only patients who have coded terms (chosen from a drop-down window) will display in the list

## **Step 1: Create the cohorts**

- $\triangleright$  Cohort 1. All patients with heart failure (ever) includes those with:
- heart failure with reserved ejection fraction (HFrEF) and/or
- heart failure with preserved ejection fraction (HFpEF) and/or
- other relevant terminology for heart failure
- $\triangleright$  Cohort 2. All patients with HFrEF (ever) only
- $\triangleright$  Cohort 3. All patients with HFpEF (ever) only
- 1. Open Best Practice. Do not open any patient records.
- 2. Locate the Utilities menu option on the main window menu (4<sup>th</sup> across)
- 3. Click on **Search** (or Ctrl-S) and the Database search window will display.
- 4. Click on the **Conditions** button (3rd across). A small pop up window displays.
- 5. Determine your search? **Past history** or **Reason for visit**
	- a. Choose **Past history** OR **Reason for visit**
- **6.** In the **Diagnosis** search field type **Heart failure** and 7 options display. Click on the first in the list **"Heart failure"** and click on the **OR** radio button then press **Add**.
	- a. Repeat this step for the remaining items until all are in the **Condition** portion of the window.
	- b. Click **OK** to bring the search up into the **SQL Query** section of the window.
	- c. SAVE the query by clicking on the **Save query** button.
		- **i.** Call the query **Heart failure** and press **Save**
- 7. **Cohort 1** has now been created. Press the **Run query** button.
- 8. A screen of all patients who match the search for cohort 1 will display. There are options to:
	- a. **Open** each patient record in the list
	- b. **Save** the list by clicking on the Save icon. This means you will be able to re-open the list at another time.
	- c. **Print** the list
	- d. **Mail merge**
- 9. To create cohort 2, repeat the process including only terms related to HFrEF in the **Diagnosis** search field
- 10. To create cohort 3, repeat the process, including only terms related to HFpEF in the **Diagnosis** search field

Note: This process will allow you to produce 3 reports; one for each cohort (1, 2, and 3)

## **Step 2: Select the cohort relevant to the improvement indicator of interest.**

Build on the relevant cohort (your denominator) to find the indicator measure (numerator) of interest.

Examples have been included to calculate the following:

- **All patients with heart failure who have a classification of HFrEF or HFpEF recorded**
- **All patients with heart failure who have had a GPMP or TCA or CVC program developed or reviewed in the last 12 months**
- **All patients with heart failure who have had a HMR or RMMR in the last 12 months**

The instructions for these searches can be found on our website at [https://www.nps.org.au/heart-failure-measuresu](https://www.nps.org.au/heart-failure-measures)nder the relevant indicator.

NPS MedicineWise: Instructions for creating cohort lists in Best Practice, updated June 2021 1